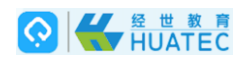

# 掌上黄淮 V2.4.4

# 使用说明书

北京华晟经世信息技术有限公司

 $\frac{1}{2}$ 

# OKTEC

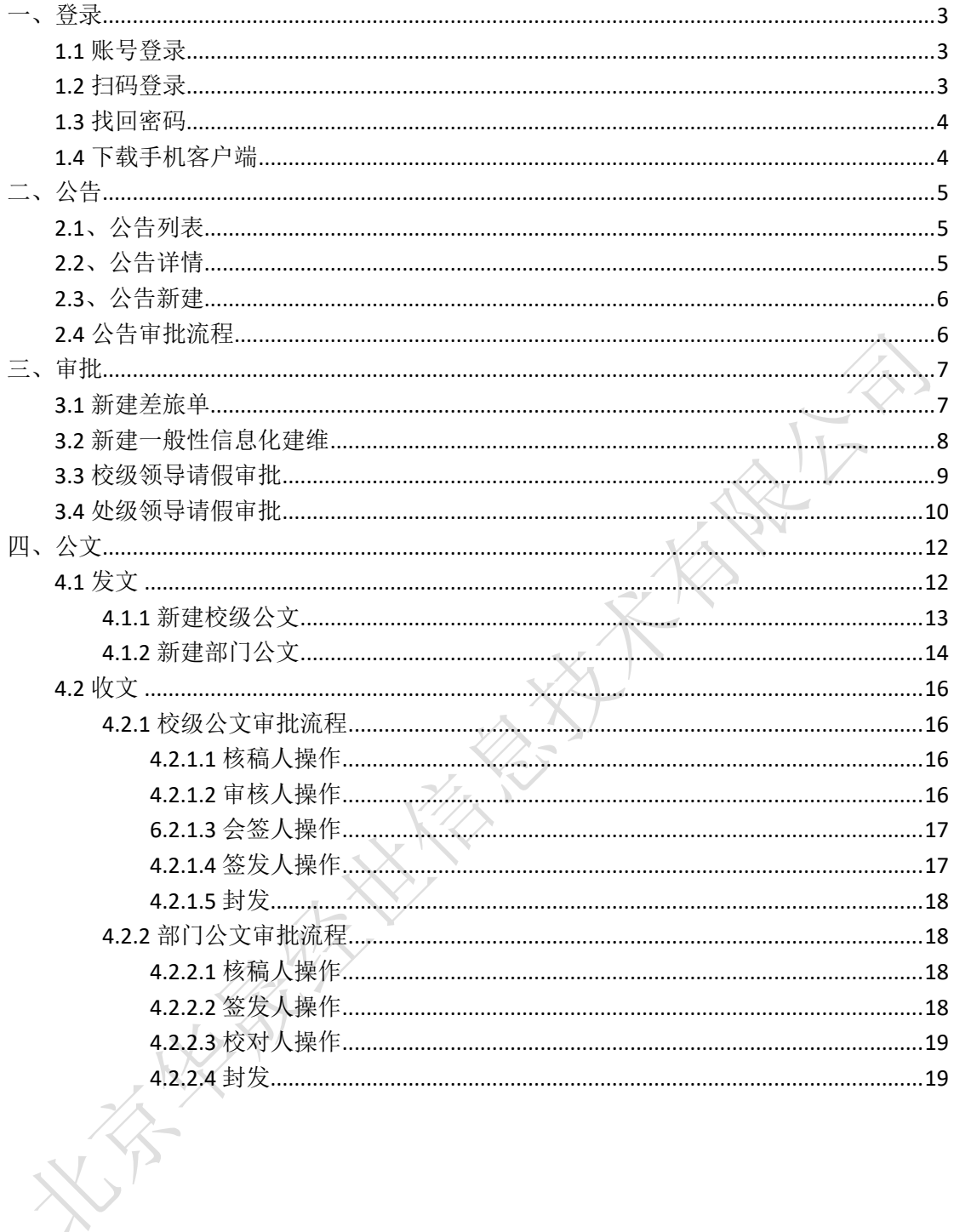

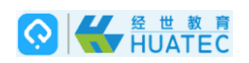

<span id="page-2-0"></span>一、登录

首先打开掌上黄淮云平台地址, 例如掌上黄淮在线云平台地址: http://211.67.177.8/ 系统提供了两种登录方式供选择: A:账号+密码登录; B:手机客户端扫码登录

## <span id="page-2-1"></span>1.1 账号登录

在登录界面选择【账号登录】,输入正确的用户名和密码,点击【登录】按钮,即可登入系 统。

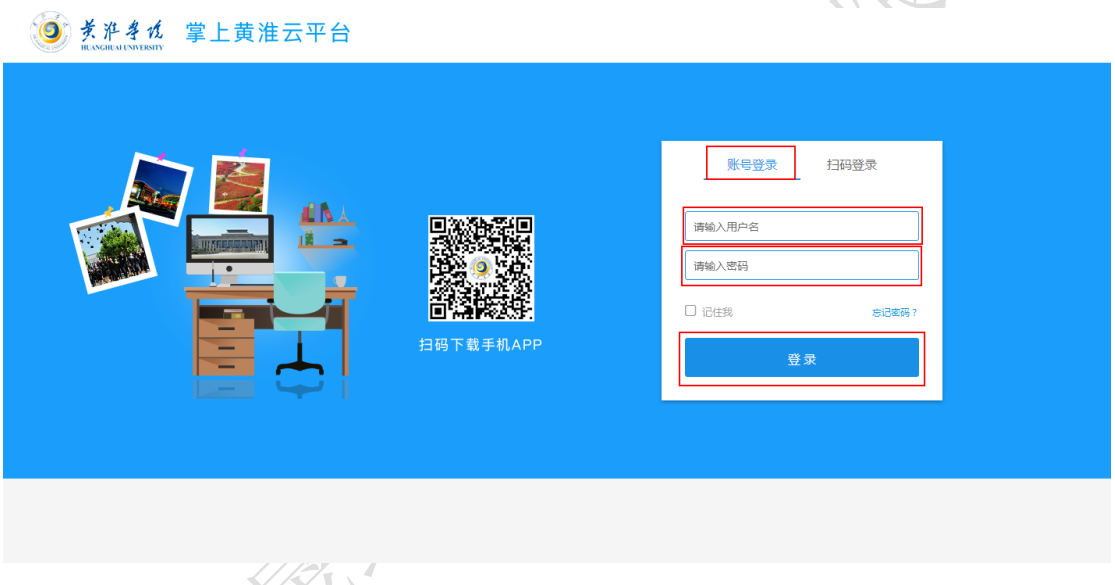

<span id="page-2-2"></span>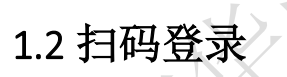

在登录界面选择【扫码登录】,打卡掌上黄淮手机 APP,点击【工作台】右上角扫码按钮, 将扫码区域对准网页登录框中的二维码进行扫描,待识别完毕,在 APP 中进行登录确认操 作,即可登入系统

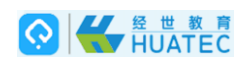

#### 

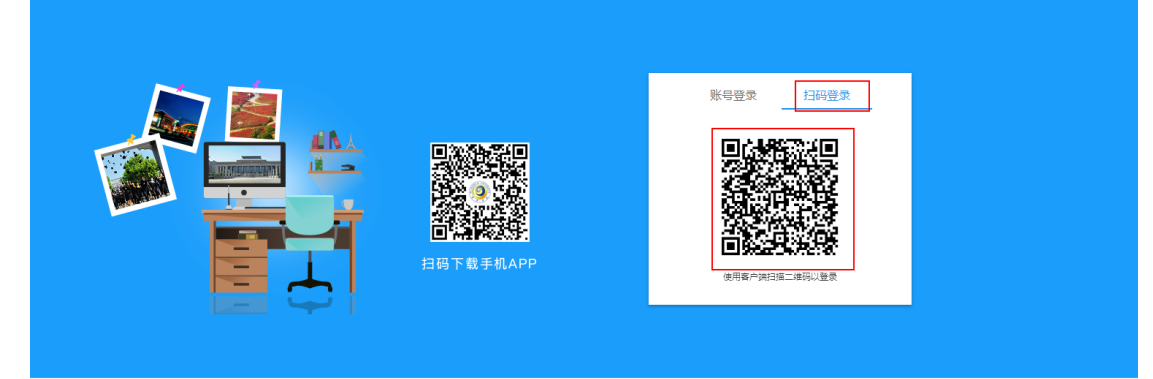

## <span id="page-3-0"></span>1.3 找回密码

如果不慎忘记密码,可按照以下步骤操作找回密码:

- 1、 在登录页点击登录按钮上方【忘记密码?】按钮;
- 2、 在弹出的找回密码页面中,填写手机号→获取验证码→输入验证码→输入新密码→再次 确认新密码;
- 3、 确认信息无误后,点击【确定】按钮,即可完成修改密码操作。

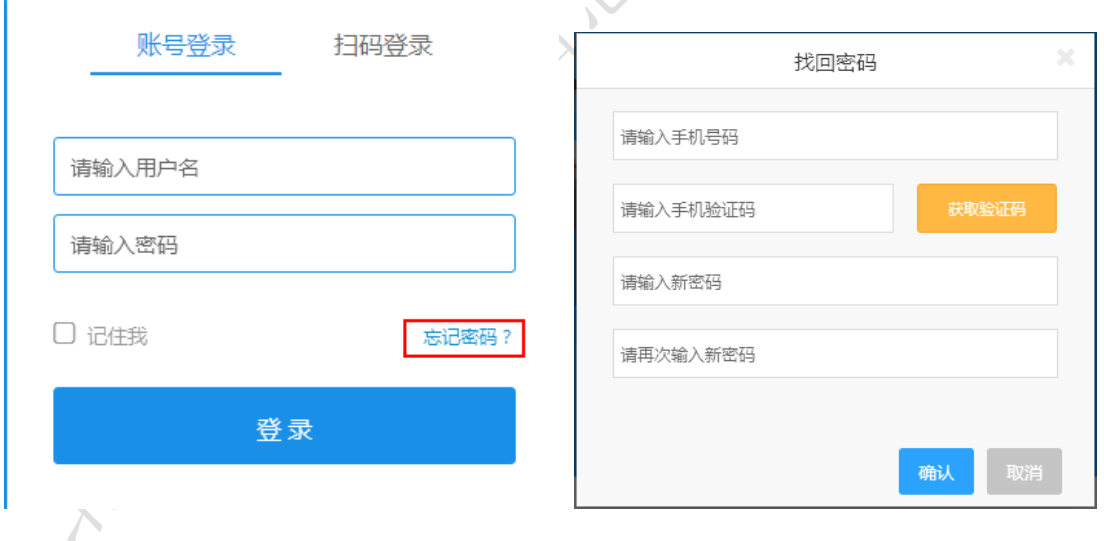

#### <span id="page-3-1"></span>1.4 下载手机客户端

点击【扫码登录】按钮下方的【下载掌上黄淮 APP】按钮,目前支持 Android 和 iOS 版本 的客户端 下载安装。

直接扫描对应版本的二维码,下载安装即可。

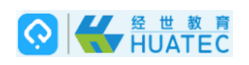

#### 3 关准多位 掌上黄淮云平台

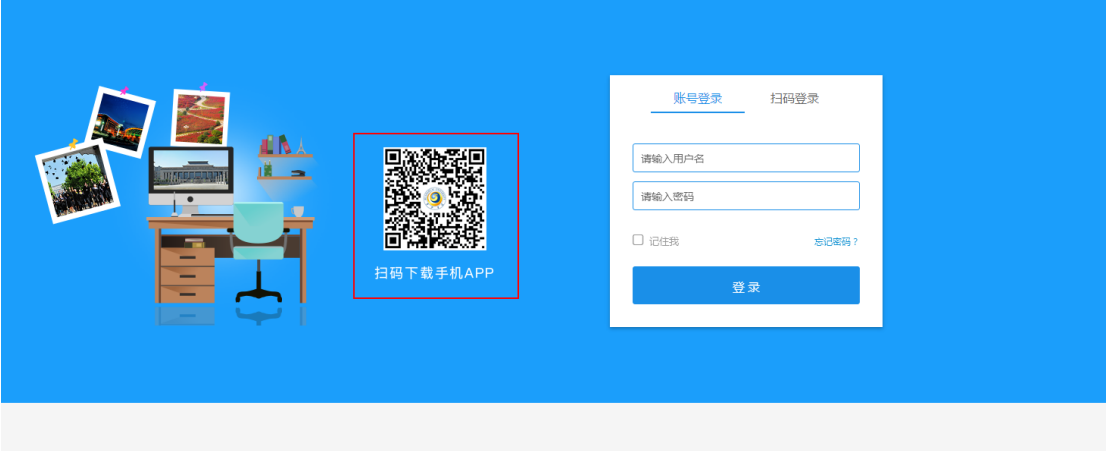

<span id="page-4-0"></span>二、公告

# <span id="page-4-1"></span>2.1、公告列表

点击顶部导航菜单中的【公告】菜单,即可进入公告列表页。

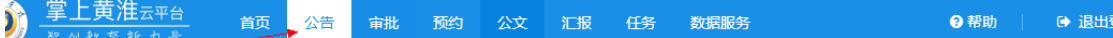

公告列表页面展示了所有收到的公告信息。 点击标题即可进入公告详情查看页面

# <span id="page-4-2"></span>2.2、公告详情

在公告列表点击要查看的公告标题即可进入该公告的详情查看页面。

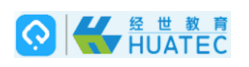

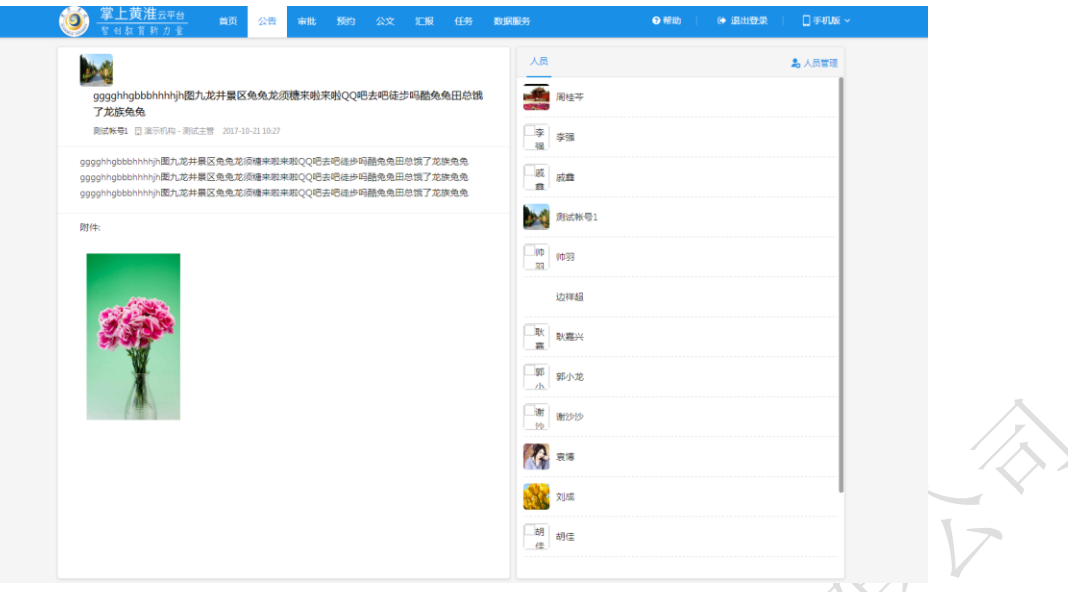

# <span id="page-5-0"></span>2.3、公告新建

在公告列表页面,点击新建区域的【公告】菜单,即可进入新建公告的页面。

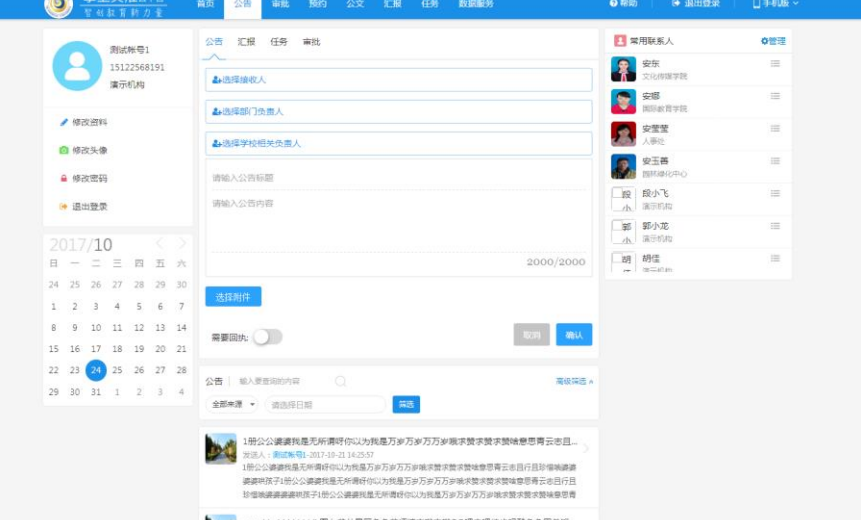

操作步骤:选择好公告接收人→选择部门负责人→选择学校相关负责人→填写公告标题→填 写公告内容→上传附件(可不选)→选择 是否需要回执。

确认以上信息填写无误后,点击【确认】按钮即可提交成功。提交成功可在审批列表中查看。 (注:若公告发起为党政办公室或党委办公室 而不显示选择部门负责人按钮)

## <span id="page-5-1"></span>2.4 公告审批流程

新建公告成功后,部门负责人收到提醒,在审批列表中,点击通知公告进入到公告详情页面, 点击同意,公告流转到学校相关负责人。

点击不同意,审批流程结束,公告发布失败。

部门负责人同意后,公告流转到学校相关负责人,学样相关负责人点击同意,审批流程结束, 公告发布成功。接收人收到发布成功的公告消息。

# O CHATEC

学样相关负责人点击不同意,审批流程结束,公告发布失败。 若登录用户属于党政办公室或党委办公室,部门负责人进入到公告详情页面,点击同意按钮, 审批流程结束,公告发布成功,接收人收到发布成功的公告消息。在公告列表中进行查看。 点击不同意按钮,审批流程结束,公告发布失败。

# <span id="page-6-0"></span>三、审批

点击快捷新建区域的"审批"按钮,进入新建审批页面,如下图: 点击选择审批类型按钮,选择审批类型,审批类型有:请假单、校级领导请假审批、处级领 导请假审批、差旅单、一般性信息化建维。

#### <span id="page-6-1"></span>3.1 新建差旅单

在"选择审批类型"弹出框中选择"差旅单",进入到新建差旅单页面。

用户选择经费审批人→选择校领导→(可选)→输入审批内容→填写经费来源→出差事由→ 拟出差时间、结束时间→填写出差地点→交通工具(选填)→随同人员(选填)→住宿情况 (选填)→选择附件(可选)→确定。

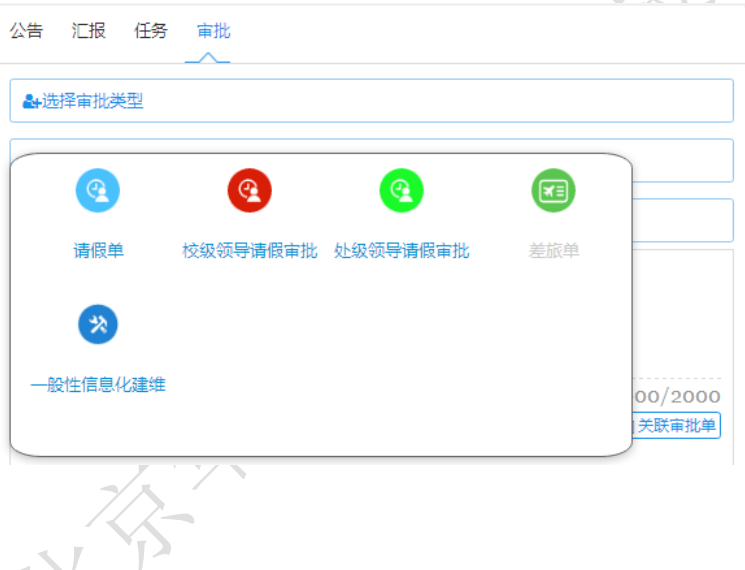

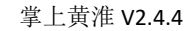

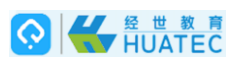

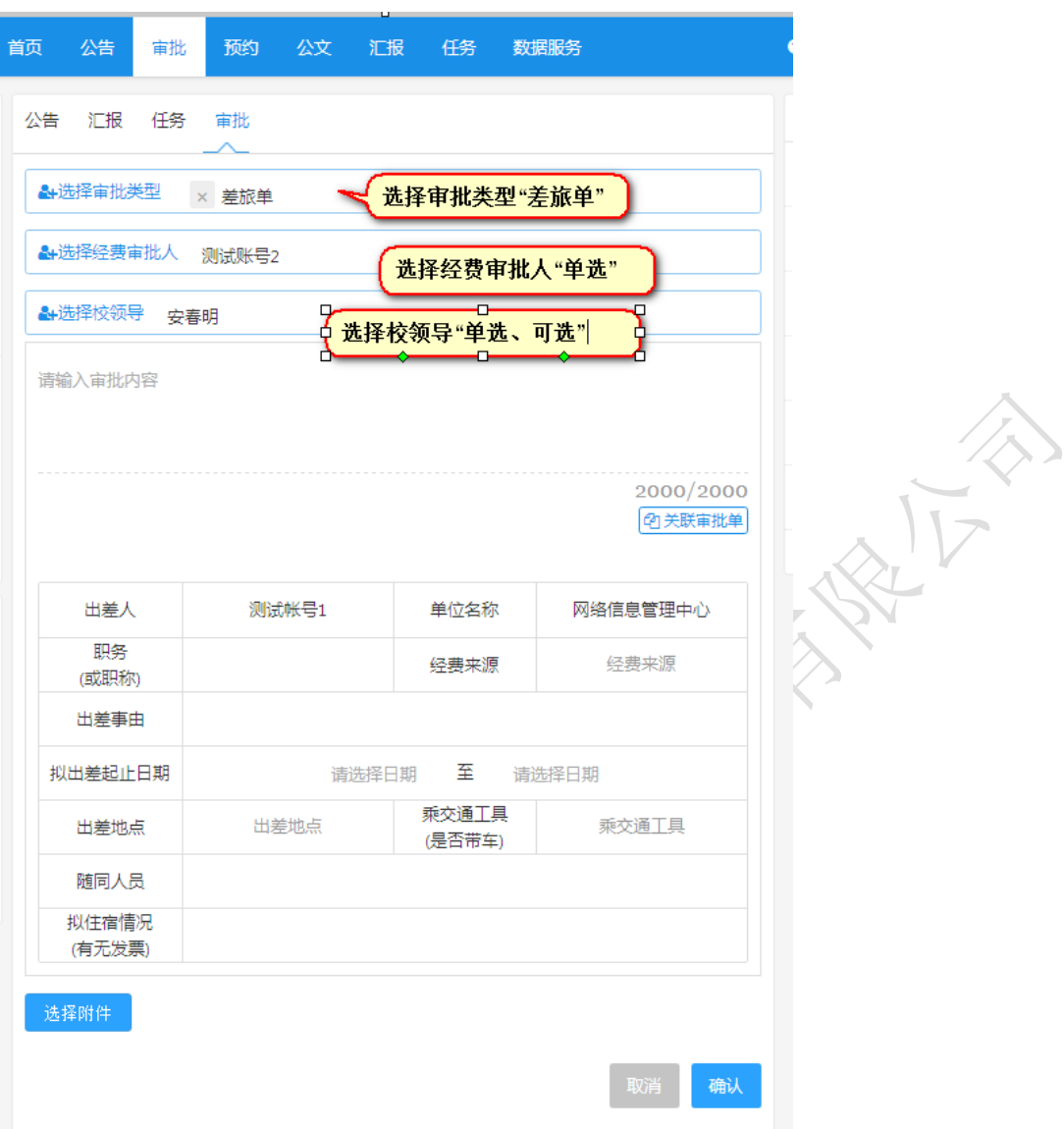

差旅单审批流程: <<<<<<<<

○<sup>1</sup> 经费审批人在我的待办收到审批单,点击同意按钮未选择下一个审批人,审批流程完成(未 选校领导室)

○<sup>2</sup> 经费审批人在我的待办收到审批单,进入到审批详情页面,点击不同意按钮,审批流程结 束。

○<sup>3</sup> 经费审批人在我的待办收到审批单,进入到审批详情页面,点击同意按钮,流程流转到校 领导,校领导在详情页面,点击同意按钮,未选择下一个审批人,审批流程完成。

○<sup>4</sup> 经费审批人在我的待办收到审批单,进入到审批详情页面,点击同意按钮,流程流转到校 领导,校领导在详情页面,点击不同意按钮,审批流程结束。

# <span id="page-7-0"></span>3.2 新建一般性信息化建维

在"选择审批类型"弹出框中选择"一般性信息化建维",进入到新建校内一般性信息化工程 建设与维护申请表页面。

新建流程:填写拟建或维护工程名称→填写建设或维护原因及目的→填写建设或维护内容及 设施工地详细地点→选择部门领导→选择校领导→选择 CIO(可选)→确认。

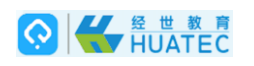

 $\bigcirc$ 

 $\blacksquare$ 

**O** #0

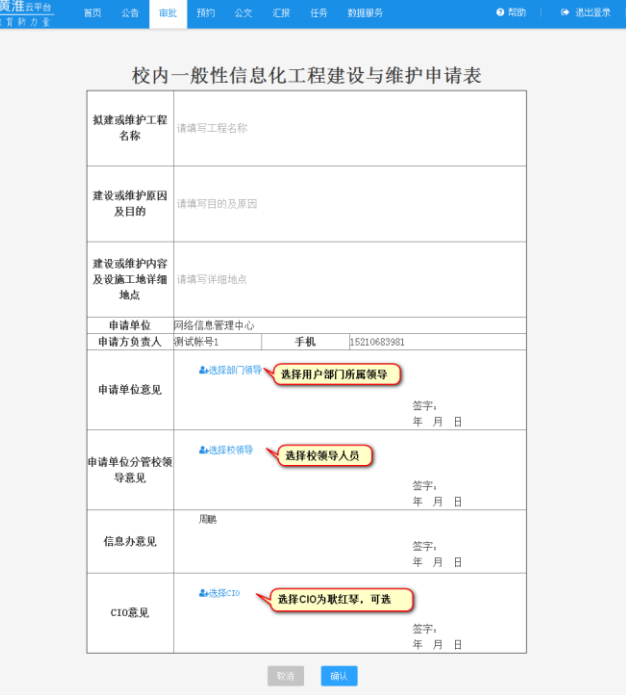

一般性信息化建维审批流程:

○<sup>1</sup> 部门领导→不同意→审批流程结束。

○<sup>2</sup> 部门领导→同意→校领导→不同意→审批流程结束。

○<sup>3</sup> 部门领导→同意→校领导→同意→信息办→不同意→审批流程结束。

○<sup>4</sup> 部门领导→同意→校领导→同意→信息办→同意→审批流程完成(未选择 CIO)

○<sup>5</sup> 部门领导→同意→校领导→同意→信息办→同意→CIO→不同意→审批流程结束。

<span id="page-8-0"></span>○<sup>6</sup> 部门领导→同意→校领导→同意→信息办→同意→CIO→同意→审批流程完成。

## 3.3 校级领导请假审批

在"选择审批类型"弹出框中选择"校级领导请假审批",进入到新建校级领导请假审批单页 面。(注:新建校级领导请假审批发起者要有相应的权限)

在黄淮学院校级领导干部请假审批表页面,填写请假事由,选择起止时间、因公、因私、选 择党委书记或校长(党委书记和校长可选择一个或两个都选择)点击确认进行提交审批单。

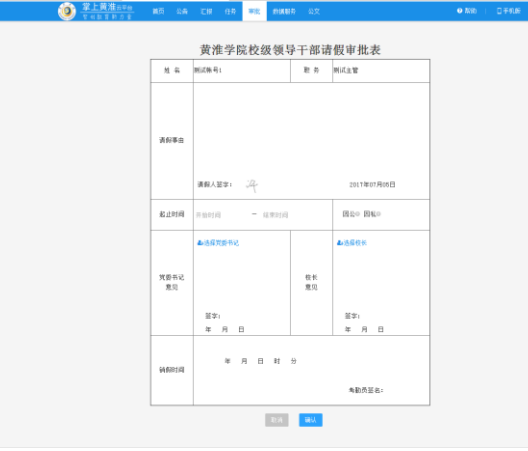

审批流程: ①选择校长:

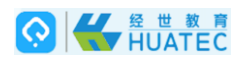

党委书记<br>查贝

 $\mathbf{F} \mathbf{F} \mathbf{F} = \mathbf{F} \mathbf{F} \mathbf{F}$ 2017年7月6  $_{\rm B}$ 

校长(同意)流程完成。 校长(不同意)流程结束。 ○<sup>2</sup> 选择党委书记: 党委书记(同意)流程完成。 党委书记(不同意)流程结束。 ○<sup>3</sup> 选择校长和党委书记: 校长(不同意)流程结束。 校长(同意)——党委书记(不同意)流程结束 校长(同意)——党委书记(同意)流程结束  $\Box$ **RIBIR**  $\mathbb{E}[2k^{\pm 1}]\mathbb{E}[H]$ 

# <span id="page-9-0"></span>3.4 处级领导请假审批

枝长<br>意见

望字:<br>年月日

 $\frac{1}{\ln n}$ 

在"选择审批类型"弹出框中选择"处级领导请假审批",进入到新建处级领导请假审批单页 面。

在黄淮学院处级领导干部请假审批表页面,填写请假事由,选择起止时间、因公、因私、选 择部门、学院领导(分管校领导、专项工作校领导、书记或校长、外出人员,可不选择)点 击确定,进行提交审批单。

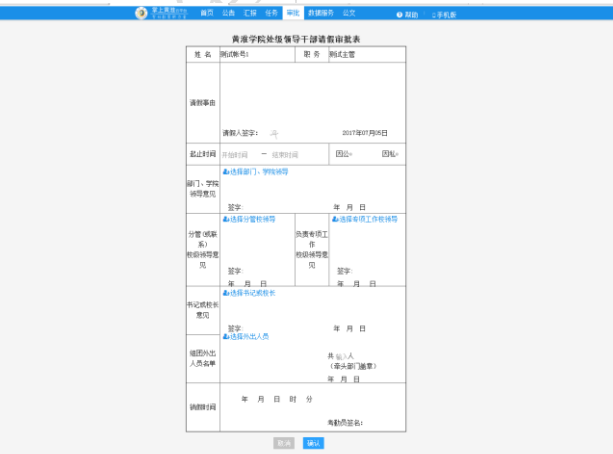

审批流程:

#### ○<sup>1</sup> 选择部门、学院领导:

部门、学院领导(同意)流程完成。

## **OK HULATEC**

部门、学院领导(不同意)流程结束。 ○<sup>2</sup> 选择部门、学院领导、专项工作校领导: 部门、学院领导(不同意)流程结束。 部门、学院领导(同意)——专项工作校领导(不同意)流程结束 部门、学院领导(同意)——专项工作校领导(同意)流程完成。、 ○<sup>3</sup> 选择部门、学院领导、分管校领导: 部门、学院领导(不同意)流程结束 部门、学院领导(同意)——分管校领导(不同意)流程结束 部门、学院领导(同意)——分管校领导(同意)流程完成。、 ○<sup>4</sup> 选择部门、学院领导、书记或校长: 部门、学院领导(不同意)流程结束。 部门、学院领导(同意)——书记或校长(不同意)流程结束 部门、学院领导(同意)——书记或校长(同意)流程完成 ○<sup>5</sup> 选择部门、学院领导、专项工作校领导、分管校领导: 部门、学院领导(不同意)流程结束。 部门、学院领导(同意)——专项工作校领导(不同意)流程结束 部门、学院领导(同意)——专项工作校领导(同意)——分管校领导(不同意)流程结束 部门、学院领导(同意)——专项工作校领导(同意)——分管校领导(同意)流程 ○<sup>6</sup> 选择部门、学院领导、专项工作校领导、分管校领导、书记或校长: 部门、学院领导(不同意)流程结束。 部门、学院领导(同意)——专项工作校领导(不同意)流程结束 部门、学院领导(同意)——专项工作校领导(同意)——分管校领导(不同意)流程结束 部门、学院领导(同意)——专项工作校领导(同意)——分管校领导(同意)——书记或 校长(不同意)流程结束。 部门、学院领导(同意)——专项工作校领导(同意)——分管校领导(同意)——书记或 校长(同意)流程完成。 ○<sup>7</sup> 选择部门、学院领导、分管校领导、书记或校长: 部门、学院领导(不同意)流程结束 部门、学院领导(同意)——分管校领导(不同意)流程结束 部门、学院领导(同意)——分管校领导(同意)——书记或校长(不同意)流程结束。 部门、学院领导(同意)——分管校领导(同意)——书记或校长(同意)流程完成。 ○<sup>8</sup> 选择部门、学院领导、专项工作校领导、书记或校长: 部门、学院领导(不同意)流程结束 部门、学院领导(同意)——专项工作校领导(不同意)流程结束 部门、学院领导(同意)——专项工作校领导(同意)——书记或校长(不同意)流程结束。 部门、学院领导(同意)——专项工作校领导(同意)——书记或校长(同意)流程完成。

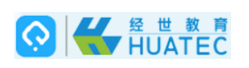

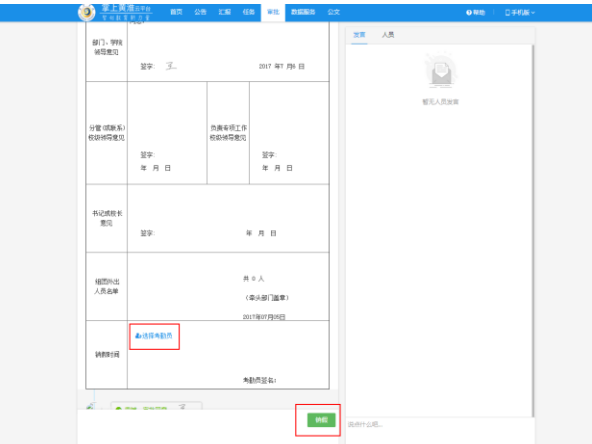

<span id="page-11-0"></span>审批流程完成,发起人在 WEB 端选择考勤员,点击销假按钮进行销假。

# 四、公文

### <span id="page-11-1"></span>4.1 发文

登录后点击页面上侧导航区的"公文"-"发文"按钮,即可进入发文页面页面。如下图: 设有"我的待办"、和"我发出的"等功能模块。

●"我的待办"指需要当前用户处理的文档,包括拟文、会签、签发、封发等流程节点;

●"我发出的"指拟稿用户发出的文档,

我收出的公文可修改发文日期,点击修改按钮,在弹出的时间框中选择要修改的时间,点击 确定按钮,修改成功。

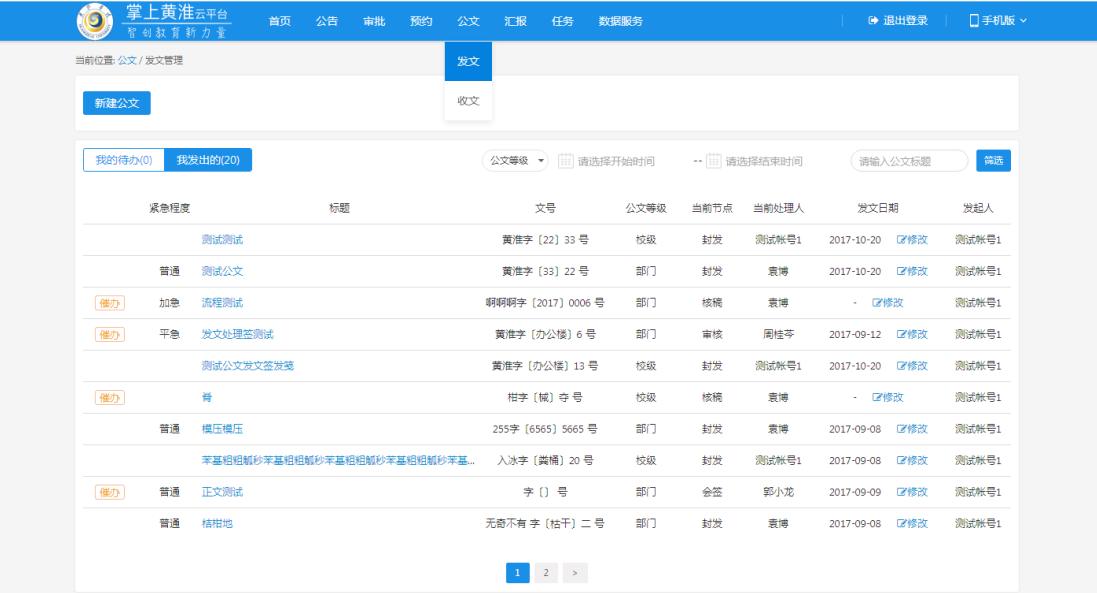

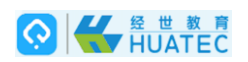

# <span id="page-12-0"></span>**4.1.1** 新建校级公文

用户点击新建公文按钮,在弹出的新建公文类型中选择校级公文,进入到新建校级公文拟文 页面(注:新建校级公文有相应的权限)

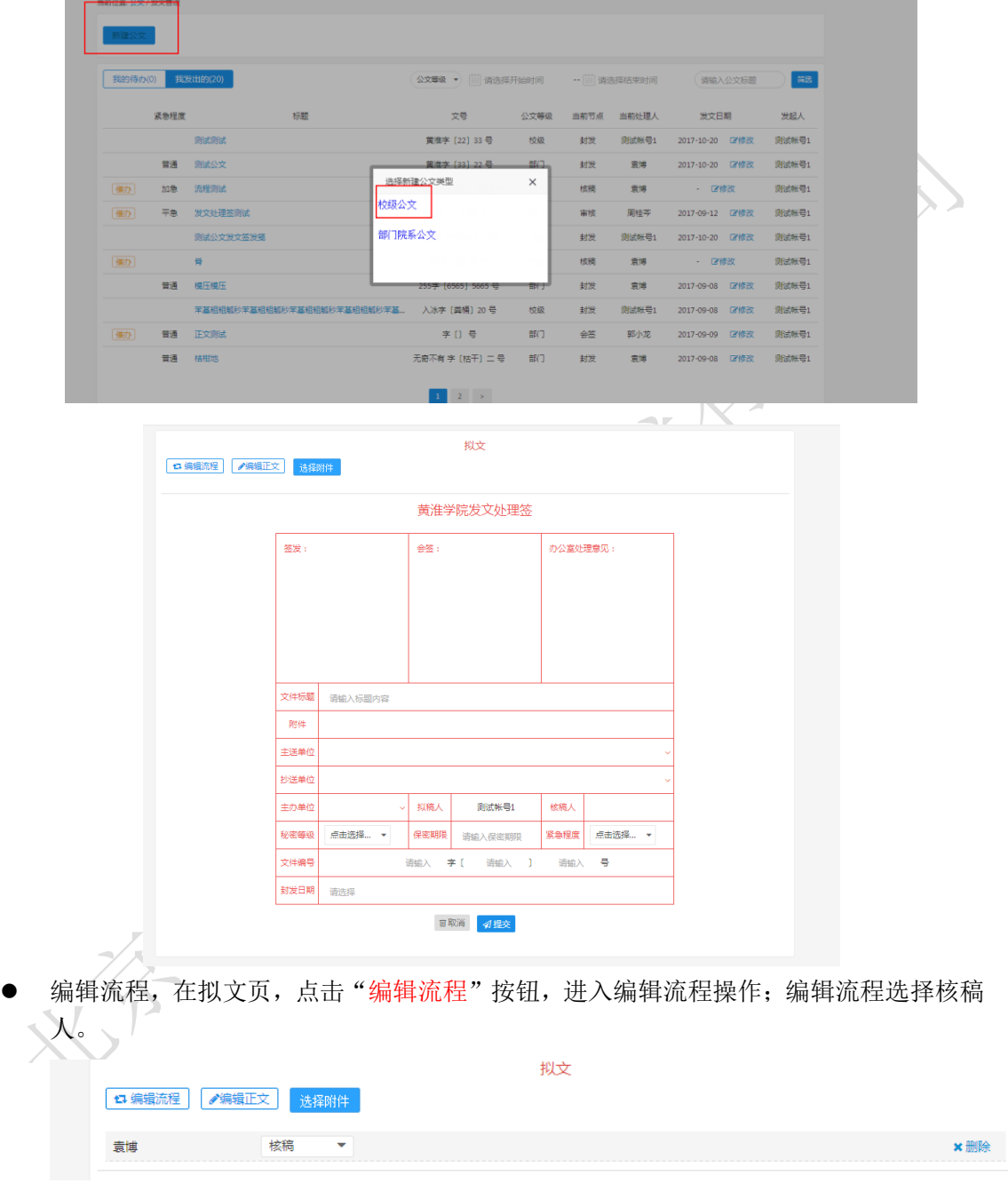

- 编辑正文:点击"编辑正文"按钮,进入到编辑正文页面,编辑页支持微软 Word 编辑 功能,支持打开 word 文档、粘贴其他 word 文档内容等功能。也可点击"设置书签"将 光标定位到空白处,选择要套红的模版,点击套红按钮。
- 保存文档, 编辑完成后, 点击底部"保存"按钮, 文档保存成功后, 此页面关闭, 返回 拟文页。

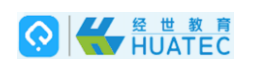

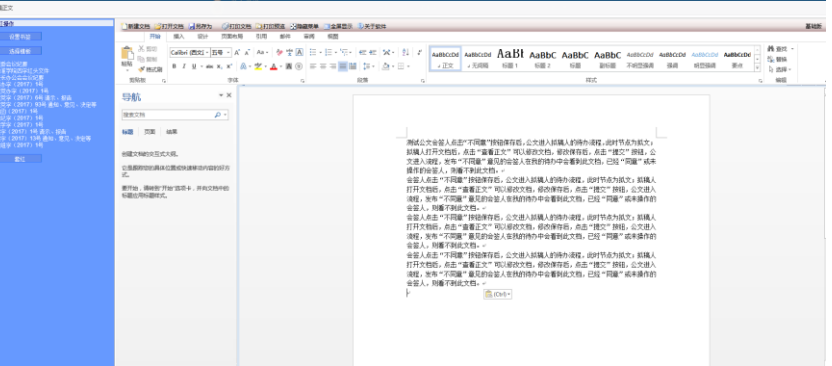

**●** 编辑发文处理签。文件标题: 手工填写。附件: 点击"选择附件"按钮, 可以进行附件 上传;支持上传多个附件。主送单位、抄送单位、主办单位:支持点击选择部门。选择 秘密等级、紧急程度。输入保密期限、文、号。封发日期:通过日期控件选择日期,点 击提交按钮。  $\sqrt{1-\epsilon}$ 

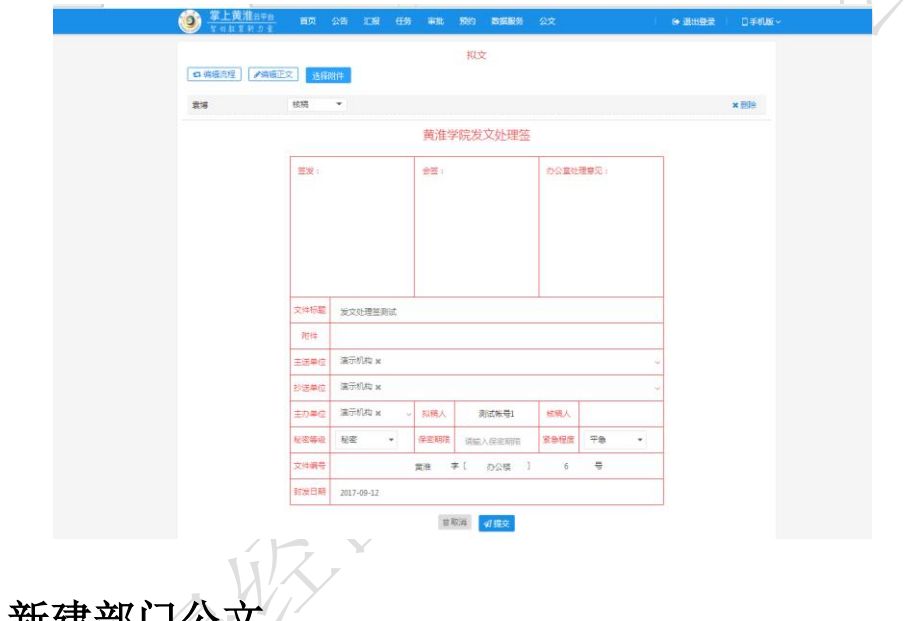

# <span id="page-13-0"></span>**4.1.2** 新建部门公文

用户点击新建公文按钮,在弹出的选择新建公文类型框中选择部门院系公文,进入到新建部 门院系公文拟文页面。

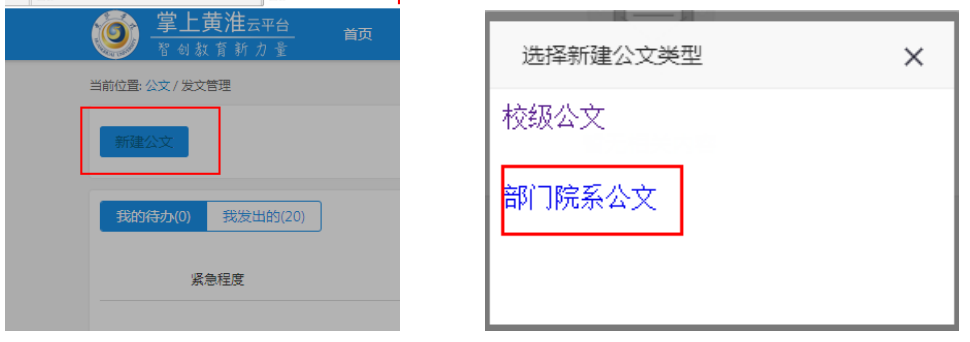

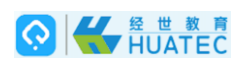

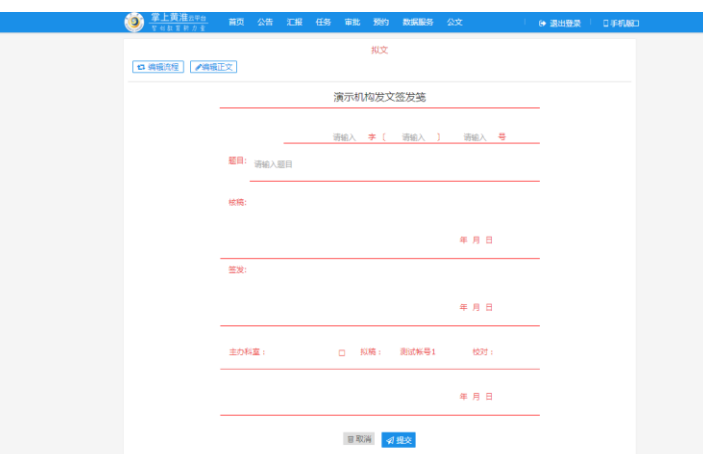

编辑流程,在拟文页,点击"编辑流程"按钮,进入编辑流程操作;编辑流程支持选择 核稿人、签发人、校对人。

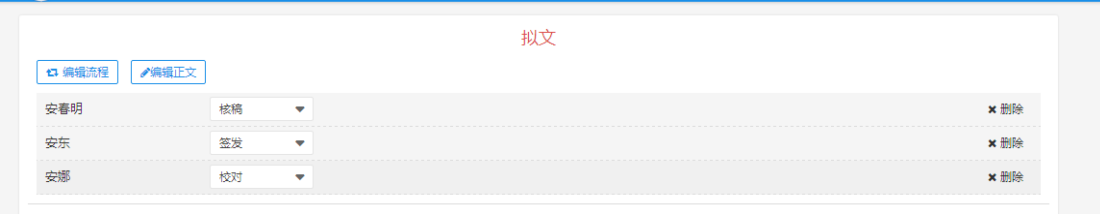

- 编辑正文: 点击"编辑正文"按钮,进入到编辑正文页面,编辑页支持微软 Word 编辑 功能,支持打开 word 文档、粘贴其他 word 文档内容等功能。也可点击"设置书签"将 光标定位到空白处,选择要套红的模版,点击套红按钮。
- 保存文档, 编辑完成后, 点击底部 "保存"按钮, 文档保存成功后, 此页面关闭, 返回 拟文页。

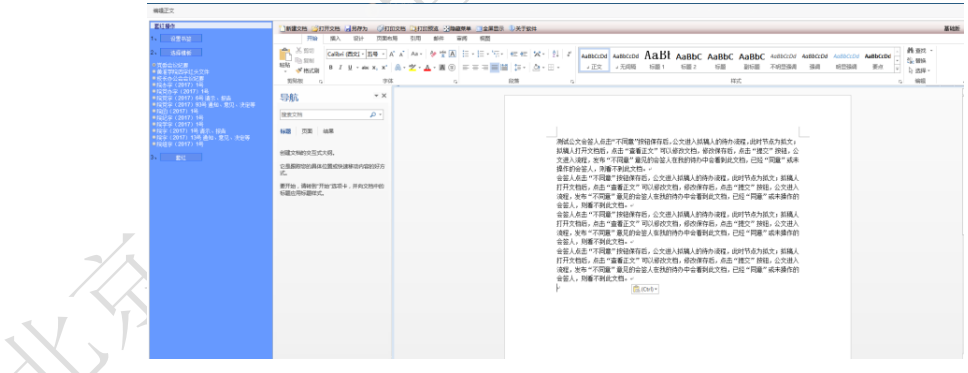

- 编辑发文处理签。文件题目:手工填写。主办科室:在弹出的通录中选择主办科室。发 文号:手工填写。
- 点击提交按钮,公文进入流转流程。

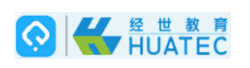

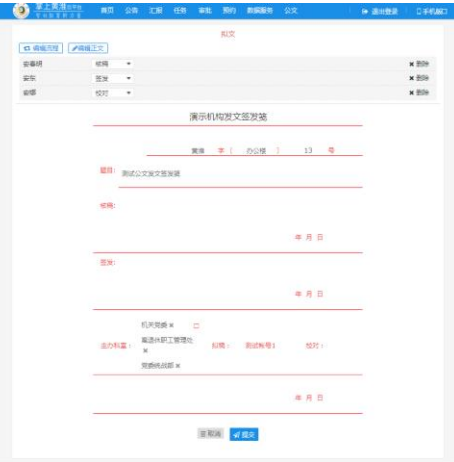

### <span id="page-15-0"></span>4.2 收文

登录后点击页面上侧导航区的"公文"-"收文"按钮,即可进入收文页面。如下图: 设有"我的待办"、和"我收到的"等功能模块。

- ●"我的待办"指需要当前用户处理的文档,包括会签、签发、封发等流程节点;
- <span id="page-15-1"></span>●"我收出的"指用户收到的文档。

# **4.2.1** 校级公文审批流程

#### <span id="page-15-2"></span>4.2.1.1 核稿人操作

核稿人进入到收文页面,通过"我的待办"打开公文后,点击编辑流程选择审核人、会签人、 签发人点击提交按钮进行提交,核稿人页面关闭。

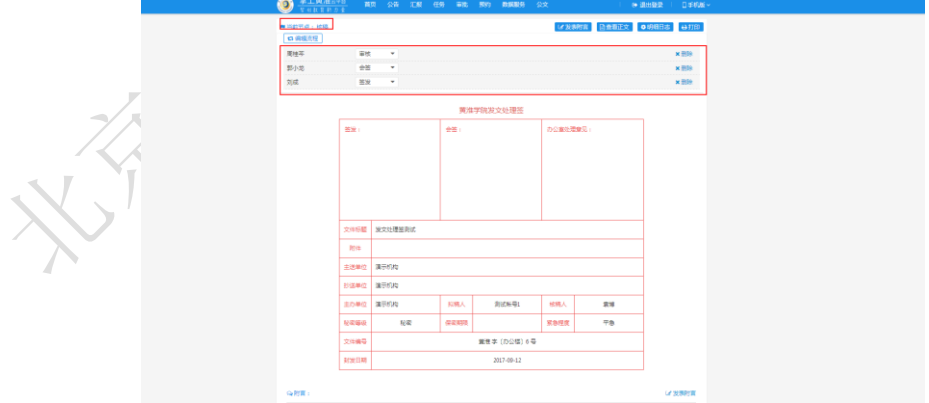

#### <span id="page-15-3"></span>4.2.1.2 审核人操作

审批人进入到收文页面,通过"我的待办"打开公文后,在办公领导意见框选择"同意""不 同意"按钮,并填写意见或点击"发表附言"按钮,发表意见;完成后,点击发文处理签保

#### 存按钮后,审核页面关闭。

审核人点击"不同意"按钮保存后,公文进入拟稿人的待办流程,此时节点为拟文;拟稿人 打开文档后,点击"查看正文"可以修改文档,根据意见进行重新上传附件,修改保存后, 点击"提交"按钮,公文进入流程,发布"不同意"意见的审核人在我的待办中会看到此文 档。

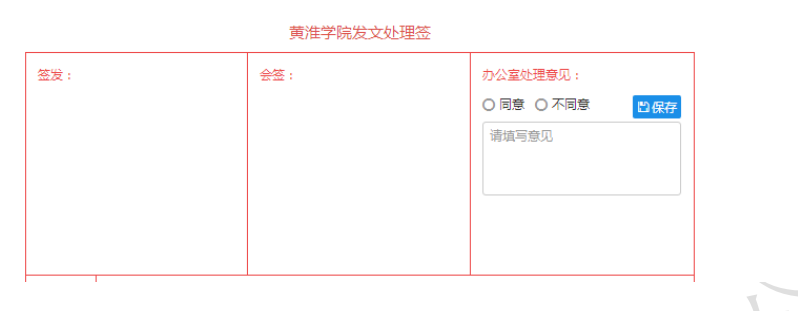

#### <span id="page-16-0"></span>6.2.1.3 会签人操作

会签人通过"我的待办"打开公文后,在会签框选择"同意""不同意"按钮,并填写意见 或点击"发表附言"按钮,发表意见;完成后,点击发文处理签保存按钮后,审核页面关闭。 会签人点击"不同意"按钮保存后,公文进入拟稿人的待办流程,此时节点为拟文;拟稿人 打开文档后,点击"查看正文"可以修改文档,根据意见进行修改重新上传附件,修改保存 后,点击"提交"按钮,公文进入流程,发布"不同意"意见的会签人在我的待办中会看到 此文档。

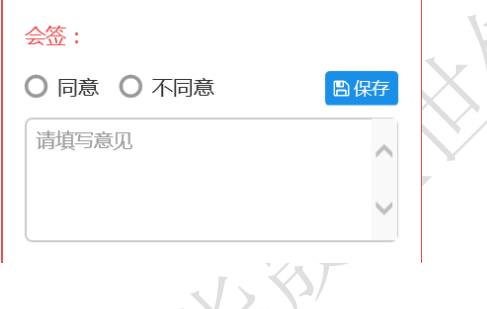

#### <span id="page-16-1"></span>4.2.1.4 签发人操作

签发人通过"我的待办"打开公文后,在签发框选择"同意""不同意"按钮,并填写意见 或点击"发表附言"按钮,发表意见;完成后,点击发文处理签保存按钮后,审核页面关闭。 签发人点击"不同意"按钮保存后,公文进入拟稿人的待办流程,此时节点为拟文;拟稿人 打开文档后,点击"查看正文"可以修改文档,根据意见进行修改重新上传附件,修改保存 后,点击"提交"按钮,公文进入流程,发布"不同意"意见的签发人在我的待办中会看到 此文档。

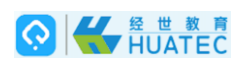

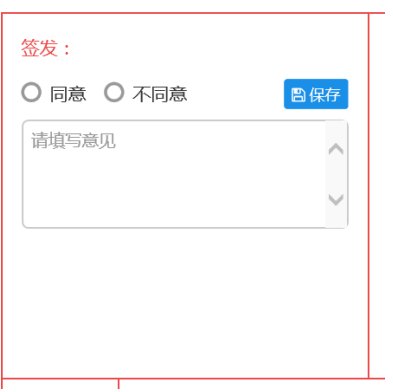

#### <span id="page-17-0"></span>4.2.1.5 封发

签发人点击同意后,公文进入核稿人的待办流程,此时节点为封发;核稿人根据意见修改附 件内容(编辑格式、套红等),删除原附件,上传新附件,进行提交;核稿人点击"封发" 按钮,此时主送单位、抄送单位的人员或信息员,会收到已经签发过的公文文档。

#### <span id="page-17-1"></span>**4.2.2** 部门公文审批流程

#### <span id="page-17-2"></span>4.2.2.1 核稿人操作

核稿人通过"我的待办"打开公文后,可以选择"同意""不同意"按钮,并填写意见或点 击"发表附言"按钮,发表意见;完成后,点击发文处理签"会签"栏的保存按钮后,核稿 页面关闭。

核稿人点击"不同意"按钮保存后,公文进入拟稿人的待办流程,此时节点为拟文;拟稿人 打开文档后,点击"查看正文"可以修改文档,修改保存后,点击"提交"按钮,公文进入 流程,发布"不同意"意见的拟稿人在我的待办中会看到此文档。

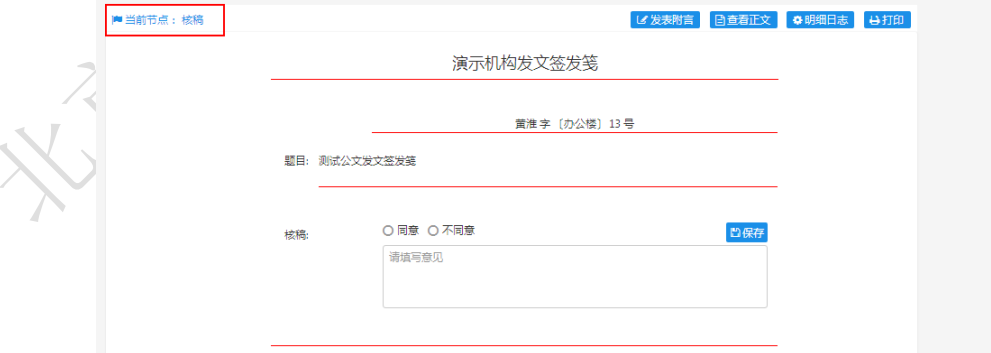

#### <span id="page-17-3"></span>4.2.2.2 签发人操作

核稿人同意后,公文进入签发人的"我的待办"中,签发人可以选择"同意""不同意"按 钮,并填写意见或点击"发表附言"按钮,发表意见;完成后,点击发文处理签"签发"栏

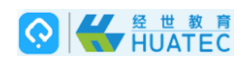

的保存按钮后,会签页面关闭。

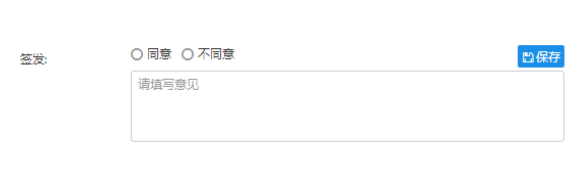

签发人点击不同意按钮切保存后,公文进入拟稿人的待办流程,此时节点为拟文;拟稿人打 开文档后,点击"查看正文"可以修改文档,修改保存后,点击"提交"按钮,公文进入流 程,发布"不同意"意见的签发人在我的待办中会看到此文档。

#### <span id="page-18-0"></span>4.2.2.3 校对人操作

签发人同意后,公文进入校对人的"我的待办"中,点击"发表附言"按钮,发表意见;校 对人点击 "校对"按钮,显示校对人姓名。完成后,页面关闭。

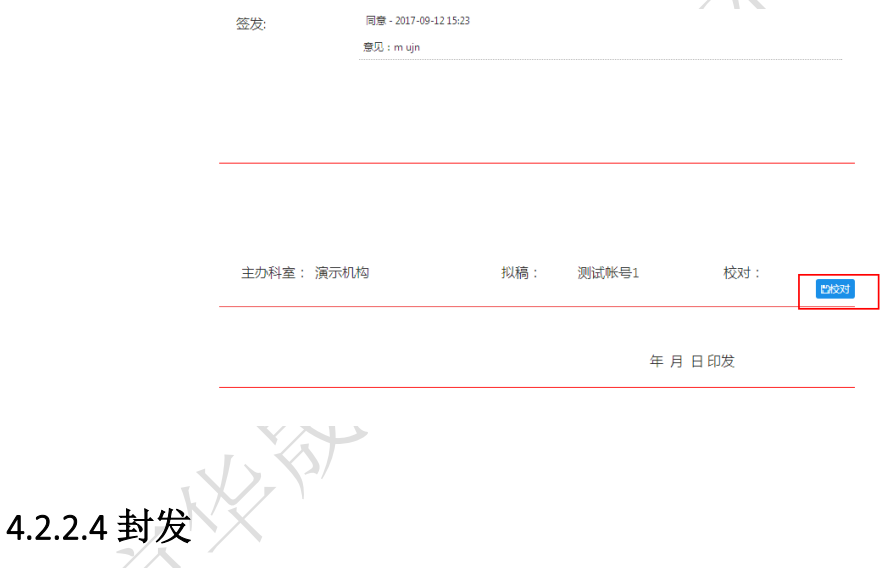

<span id="page-18-1"></span>校对人点击校对后,公文进入拟稿人的待办流程,此时节点为封发;在弹出的控制中选择封 发日期, 拟稿人点击"封发"按钮。可进行打印。主办科室收到已经封发的公文。

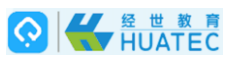

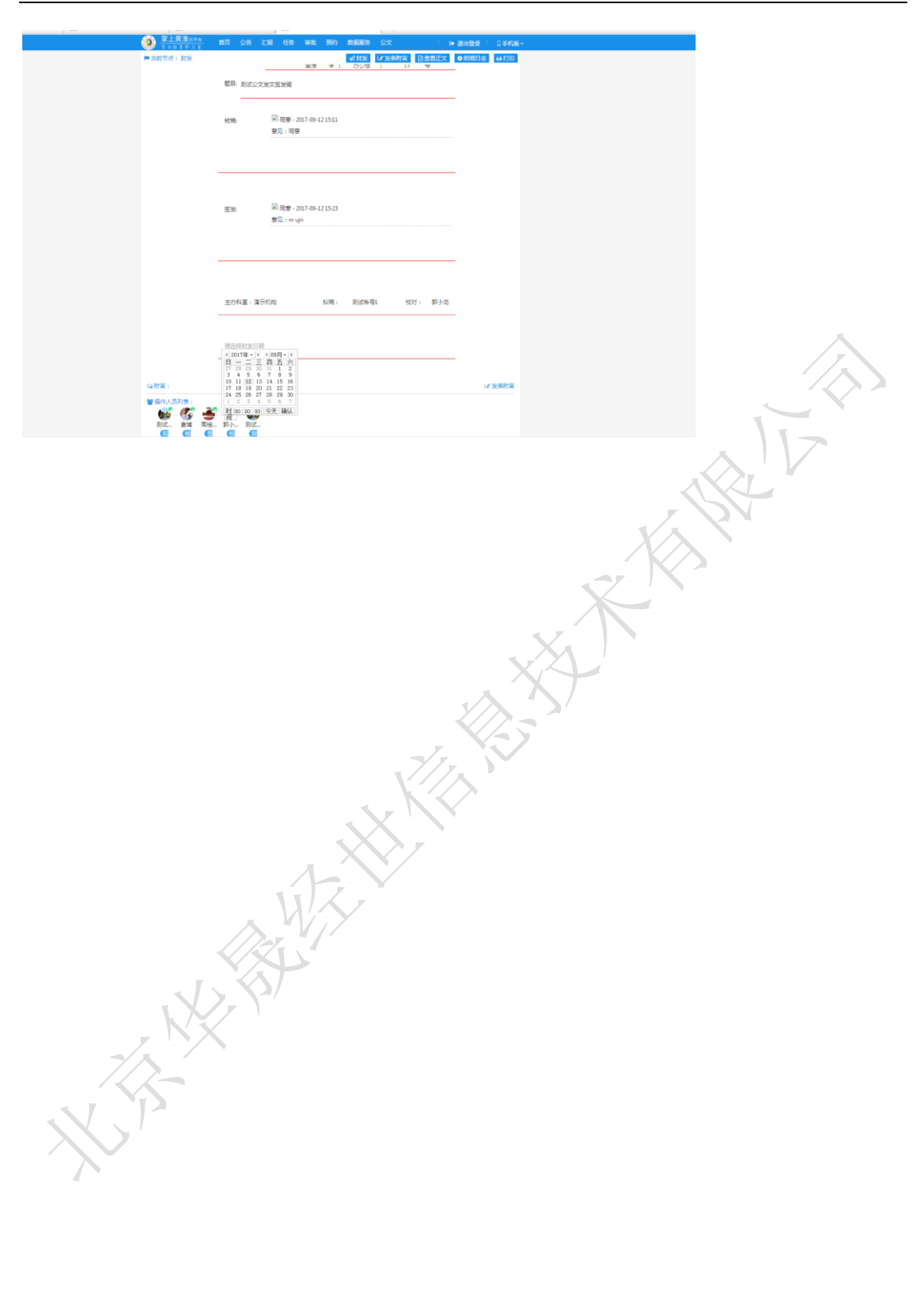